## **PAS A PAS DE PROCEDURE D'INSCRIPTION SUR ECOLE DIRECTE**

1. Connectez-vous à votre espace EcoleDirecte parents, dans votre espace famille, cliquez sur l'icône « dossier d'inscription ».

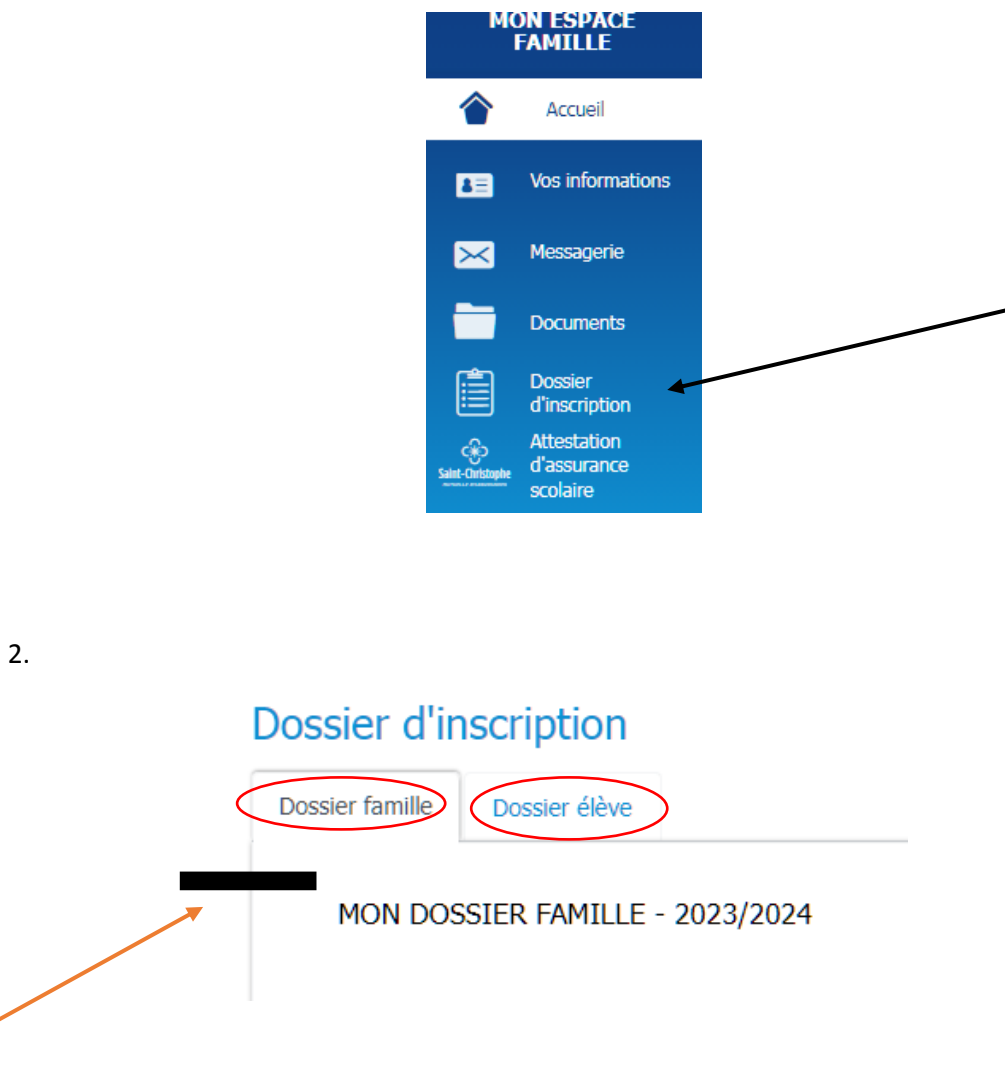

a. Onglet « dossier famille »

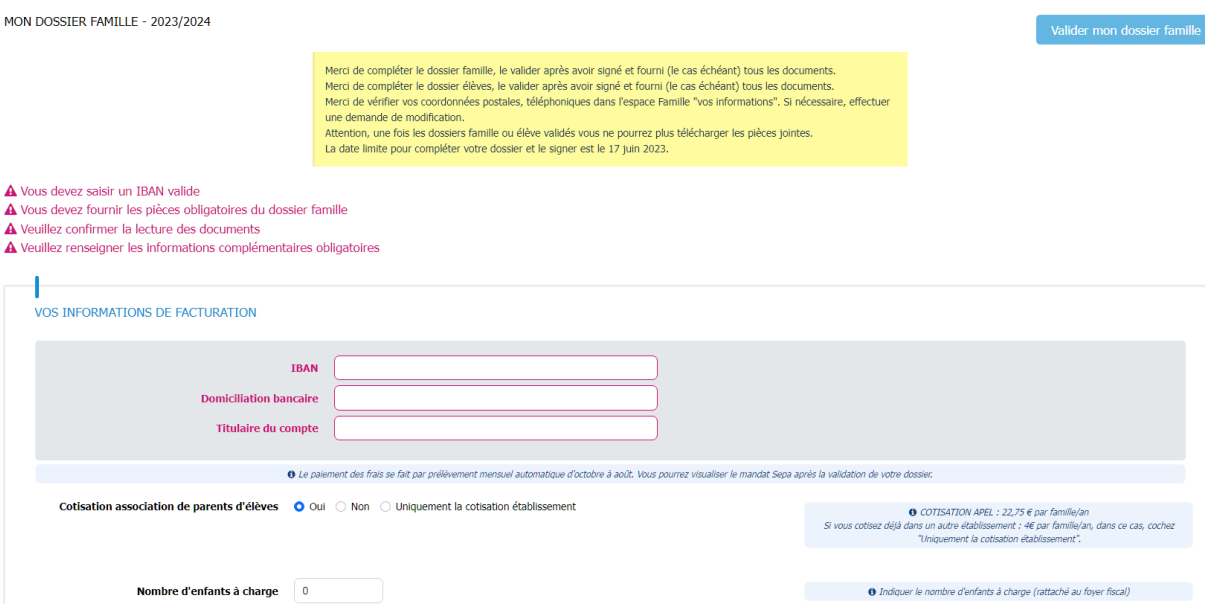

Suivez étape par étape les points à renseigner, chaque menu déroulant vous permet de sélectionner la réponse souhaitée.

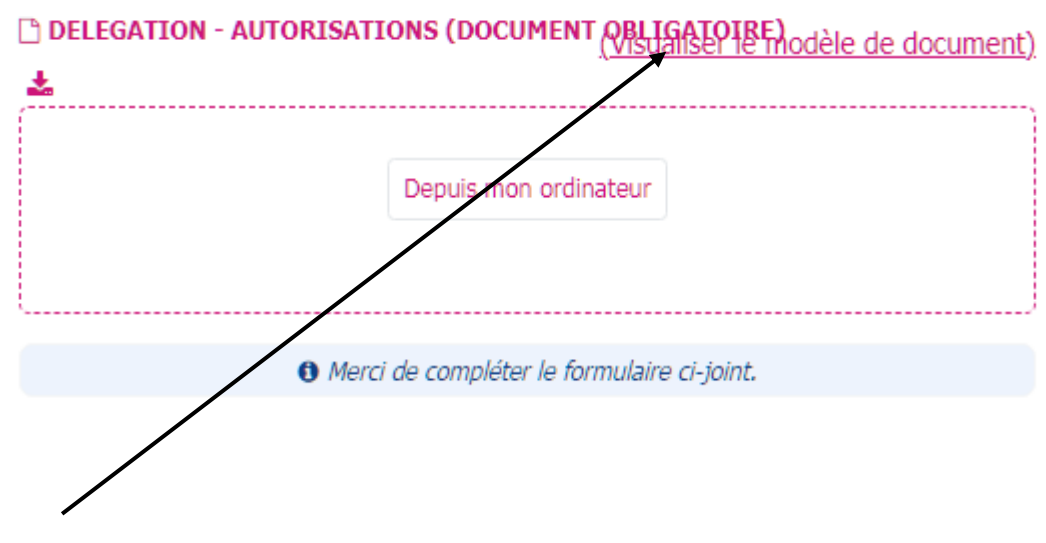

En cliquant sur « Visualiser le modèle de document », un pdf modifiable s'ouvre, vous devez alors le compléter.

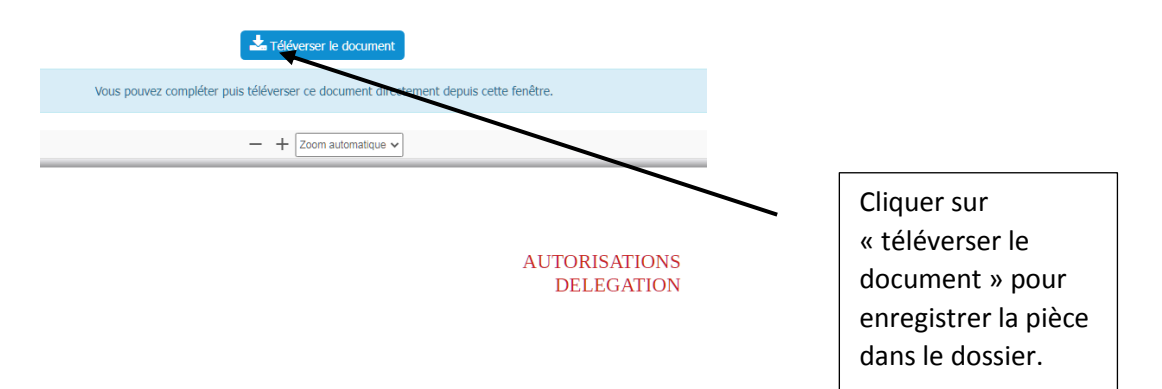

## DOCUMENTS À SIGNER

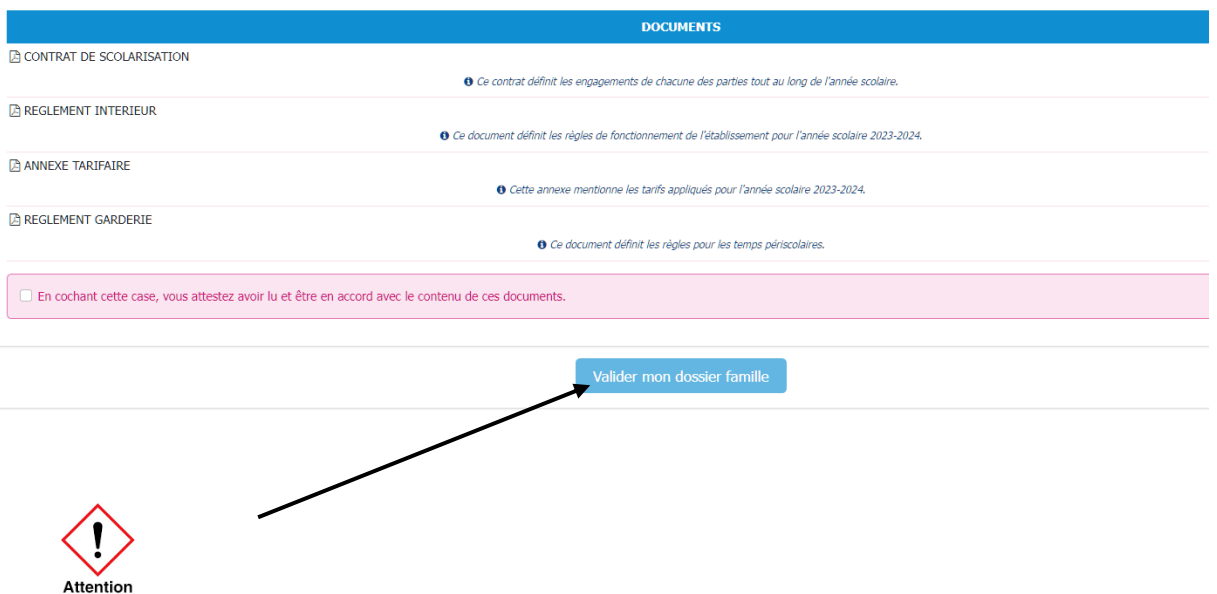

Ne pas oublier de valider votre dossier « famille » avant de passer au dossier « élèves ». SI vous oubliez de valider, votre dossier sera incomplet et ne pourra pas être validé par le secrétariat.

b. Onglet « dossier élèves »

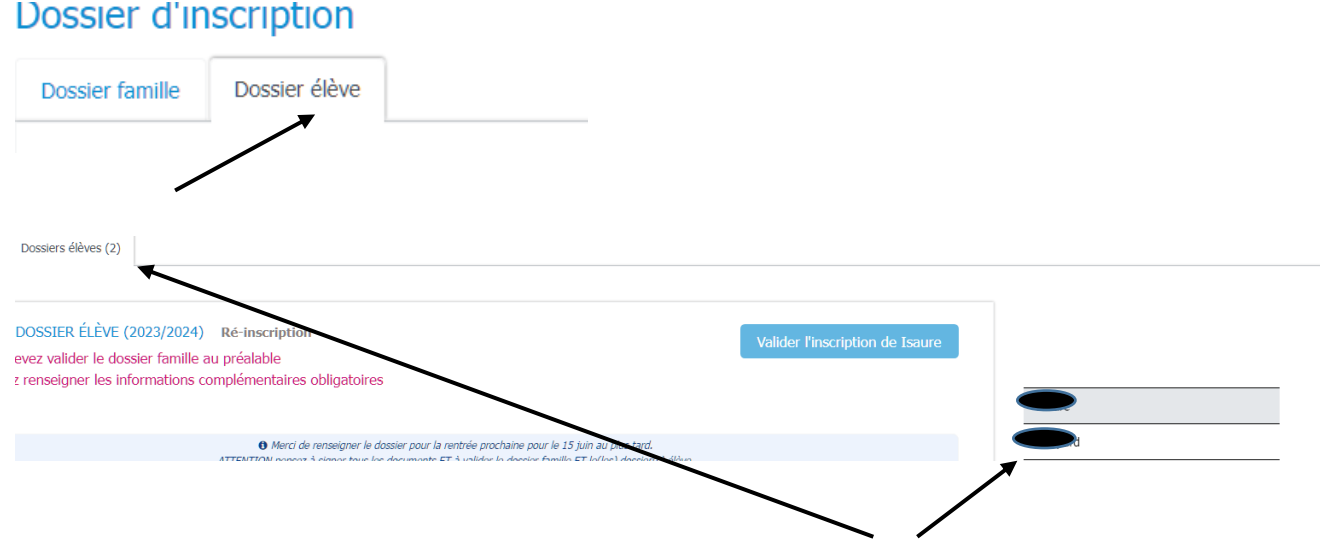

Le chiffre entre parenthèses précise le nombre de dossier à compléter qui correspond au nombre d'enfant(s) listé(s) sur la droite de votre écran.

Sur la même page vous pouvez voir les informations complémentaires, pour chacune sélectionnez dans le menu déroulant votre choix et suivez bien les consignes indiquées. Si vous oubliez de sélectionner vous ne pourrez pas valider le dossier élève, en haut de la page les champs incomplets seront indiqués.

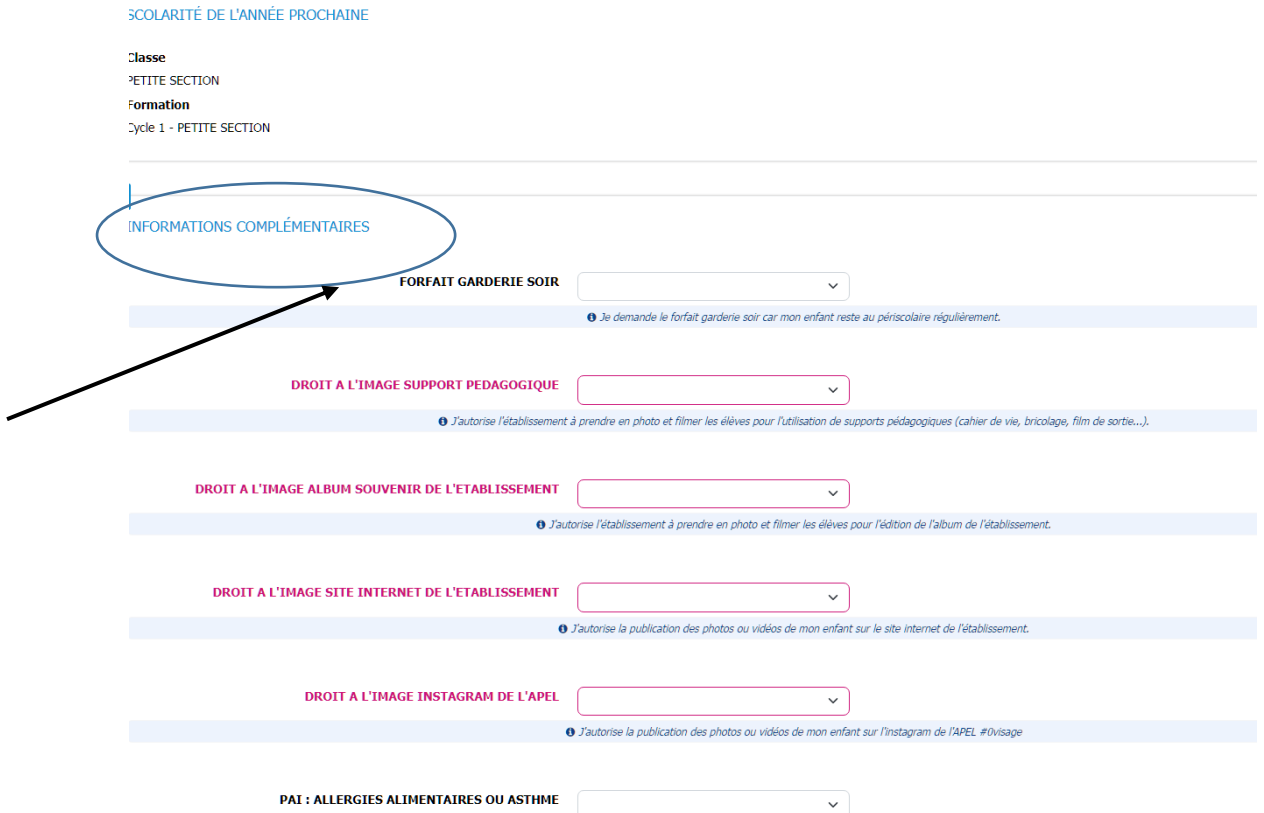

## Puis vous accédez aux informations suivantes :

## PIÈCES DU DOSSIER

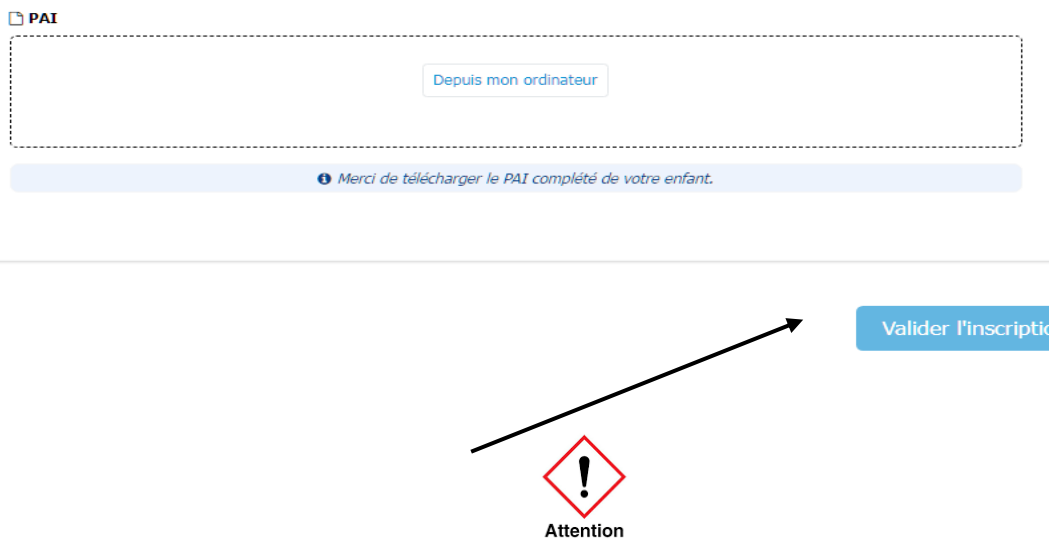

· Mon enfant a besoin d'un protocole médical pour la prise de médicaments sur temps scolaire (asthme ou allergie alimentaire). Merci de compléter le formulaire PAI dans les pièces de dossier.

Une fois la procédure d'inscription terminée et les dossiers validés, vous allez recevoir un SMS qui peut mettre un peu de temps (5 minutes) à arriver.

Merci pour votre implication.